Making a One-Time Payment Online

### STEP ONE

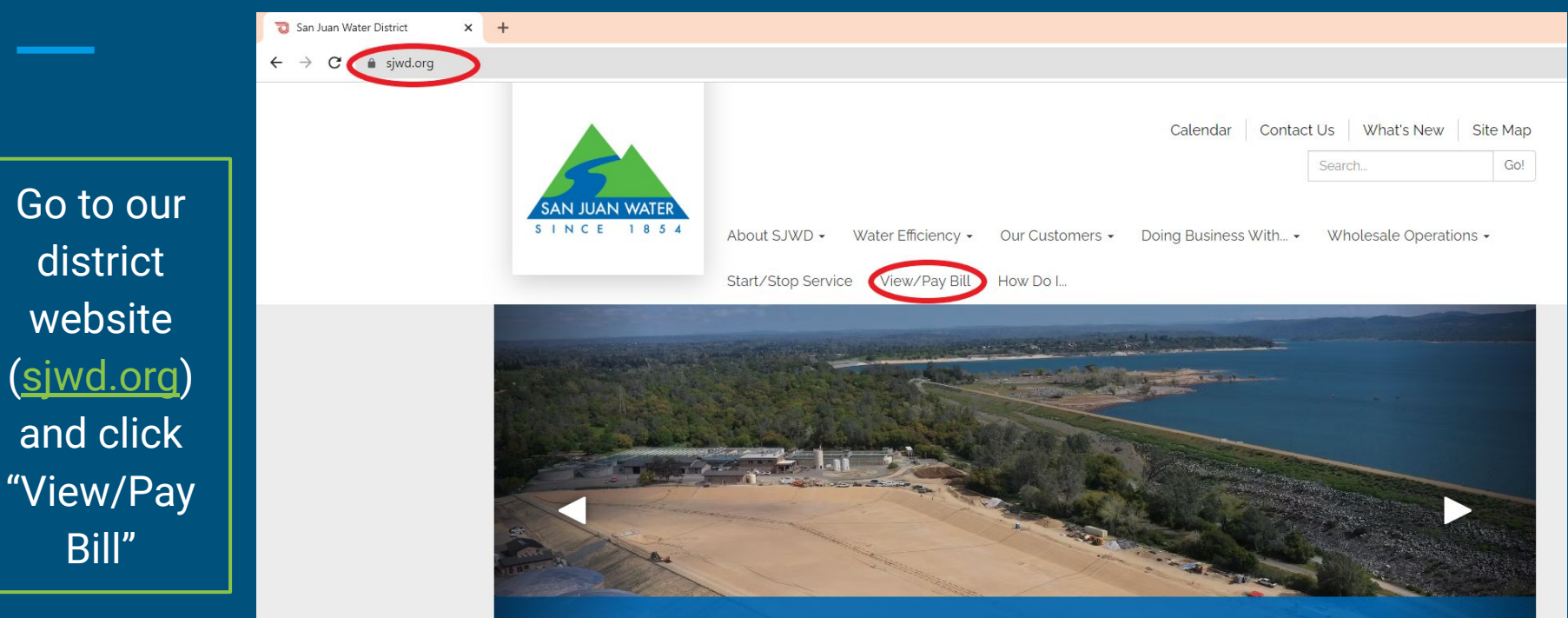

### **Hinkle Project Successfully Completed!**

The Hinkle Reservoir Cover and Liner Replacement Project is now complete. Click here for more information.

## STEP TWO

Click the link that says "Click here to make a payment, enroll in autopay, view bills, or sign up for paperless billing" to take you to our online payment website called **InvoiceCloud** 

**Pay My Bill** 

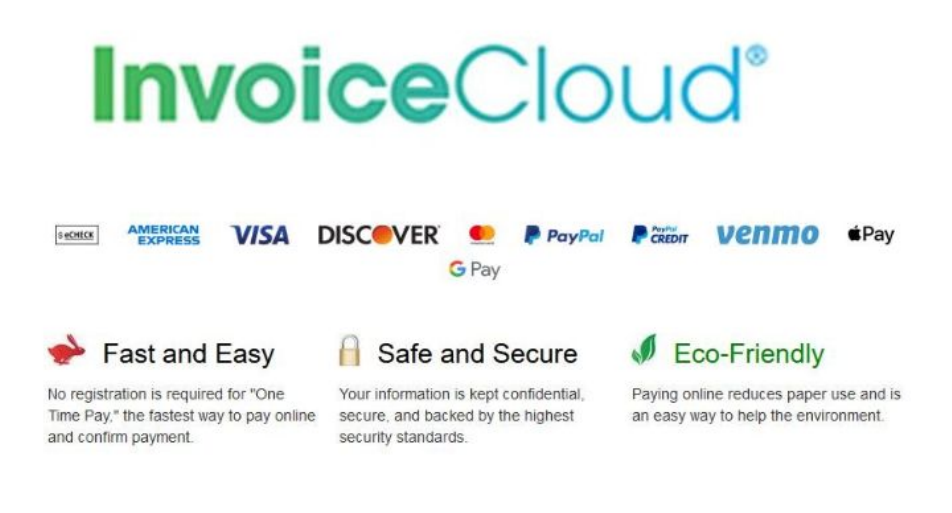

Our new and improved payment Website is Live!

Click Here to make a payment, enroll in autopay, view bills, or sign up for paperless billing

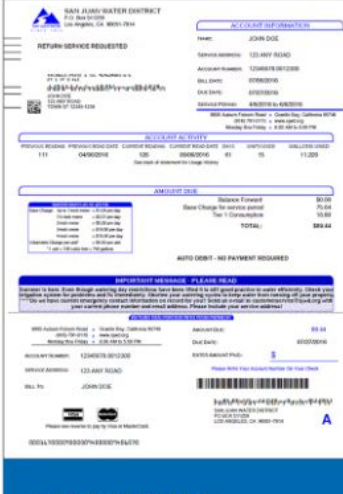

#### **READ MY BILL**

We pack a lot of useful information into a San Juan bill.

READ MORE »

## **STEP THREE**

You are now on **InvoiceCloud. To** make a one-time payment without registering for an account, click "Pay Now"

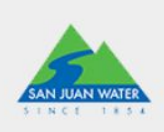

### Pay or View Bills

Pay online with One Time Pay, no registration required.

Create an account to be able to use extended features.

Sign In

Register

Contact Us

Pay Now

**Register Now** 

San Juan Water District is excited to offer residents an easy and convenient method to view and pay their utility bills online.

You may also make a payment by phone or check your account balance 24/7 with our automated phone service. Call (866) 256-1312.

# STEP FOUR

To find your bill to pay, you will need to enter your account number and house number. Then click "Search Invoices"

### **TO NOTE:**

- ★ Your account number includes dashes, you need to enter these dashes as well.
- $\star$  If you do not know your account number, call our office at 916-791-0115.
- ★ Your house number is JUST the number. Ex: 9935

### ≮ Return to previous page

**Q** Search Invoices

### Please Locate Your Account

#### **Utility**

Search our files for your invoices using the fields below. Required fields are marked with a \*. Need help finding your invoice?

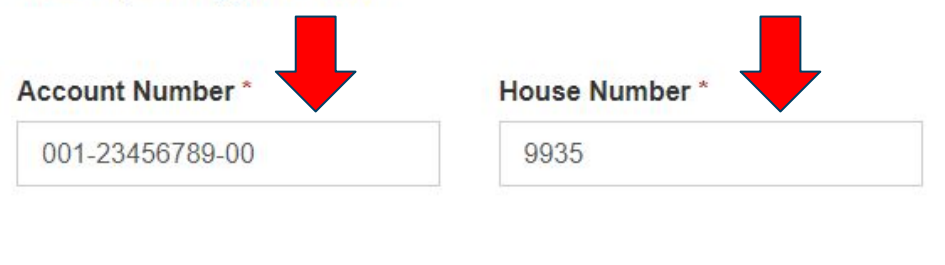

## STEP FIVE

Select the invoice you want to pay by clicking the check box on the left of the bill. Then click "Add Selected Invoices to Your Cart"

← Return to previous page

### **Search Results**

Please review your results below and select invoices to Pay. Click here if you would like to search again. Need help finding your invoice?

TO REGISTER, PLEASE SELECT AN INVOICE AND CLICK "CREATE ONLINE ACCOUNT".

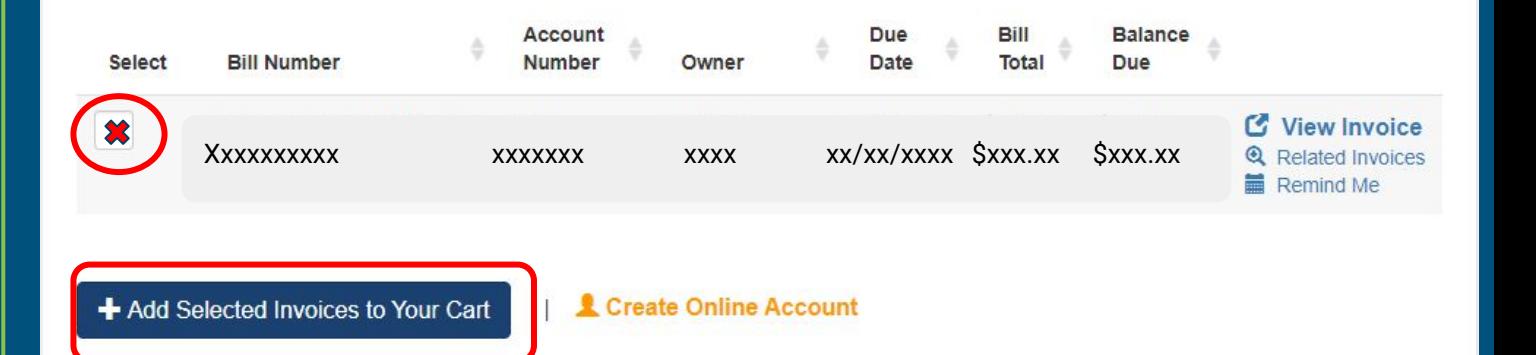

## **STEP SIX**

### Please review your selection

This screen asks you to review the invoice selection you made. If it is correct, click "Proceed to Payment"

Please confirm your selections below. Click on Proceed to Payment when you are ready to pay.

Type - Utility Account# Invoice # Due Date **Balance Due** Options Type Utility **C** View Invoice Xxxxxxxxxx xx/xx/xxxx Sxxx.xx Sxxx.xx **XXXX XXXXXXX 而** Remove **SXXX.XX** Subtotal (1 Items) Not including any applicable service fees. Proceed to Payment **Additional Options** I I Want To Register This Account

**Q** I Want To Find More Invoices

## STEP SEVEN

Using the drop down menu under "Available Payment Methods", select how you want to pay. You can use a credit/debit card, online check, Google Pay, or PayPal.

Once you choose, click "Continue to Payment Information"

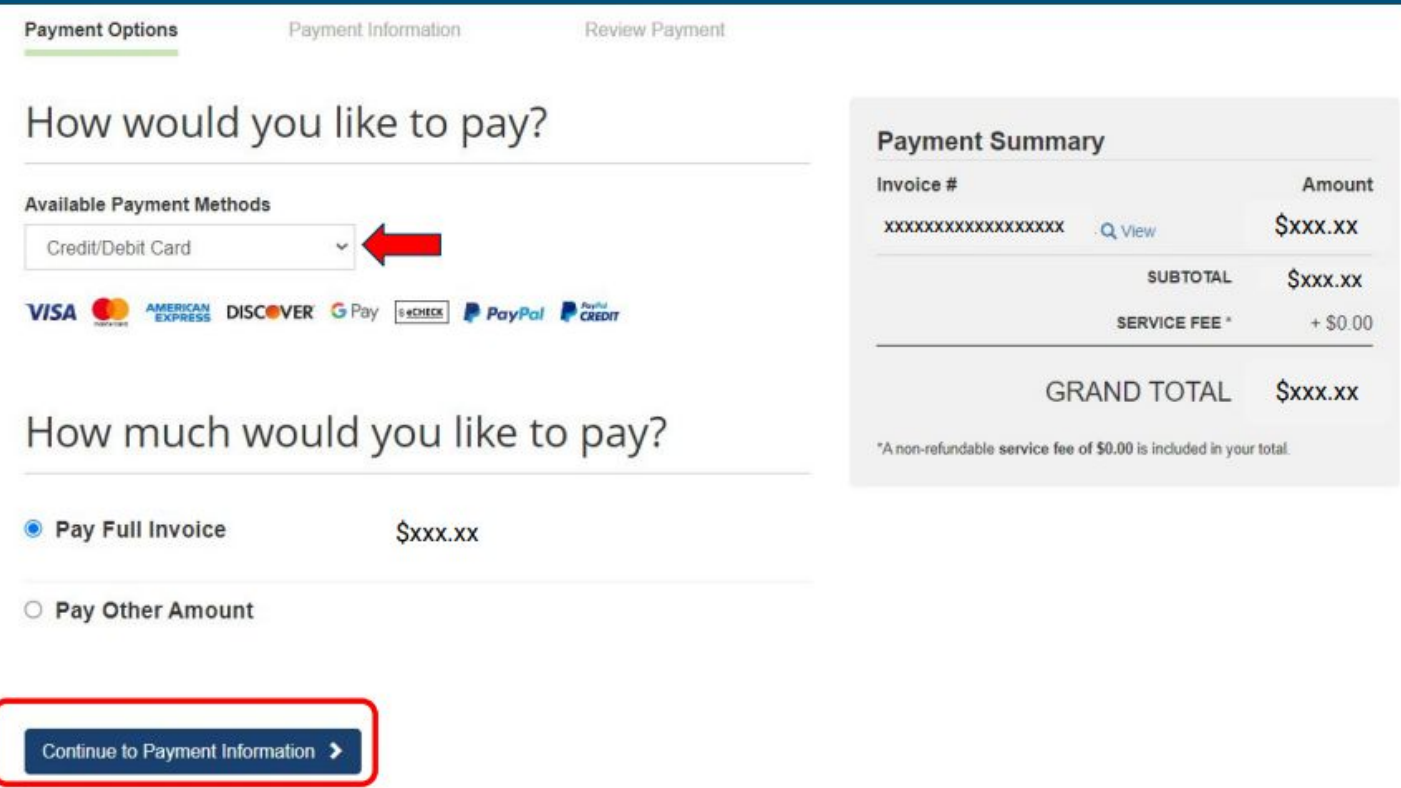

## **STEP EIGHT**

On this screen, enter the payment information for the payment method you selected on the previous step. If you selected a credit/debit card, the screen will look like this. Once all information is entered. click "Continue to **Review Payment"** 

#### Payment Options

Payment Information

Review Payment

### Please enter your card information

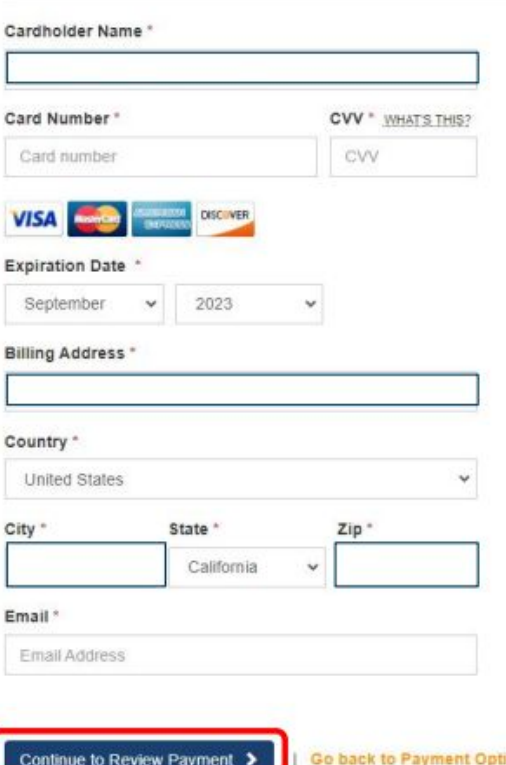

#### **Payment Summary** Invoice # Amount xxxxxxxxxxxxxx **SXXX.XX** 1 - Q View **SUBTOTAL** SXXX.XX SERVICE FEE \*  $+ $0.00$ SXXX.XX **GRAND TOTAL**

"A non-refundable service fee of \$0.00 is included in your total.

# STEP NINE

On the last page, confirm the<br>information entered is correct. You can also use this page to enroll in auto-pay, paperless<br>billing, or pay by text if you wish.

Check the box agreeing to the terms and conditions, then click "Process Payment".

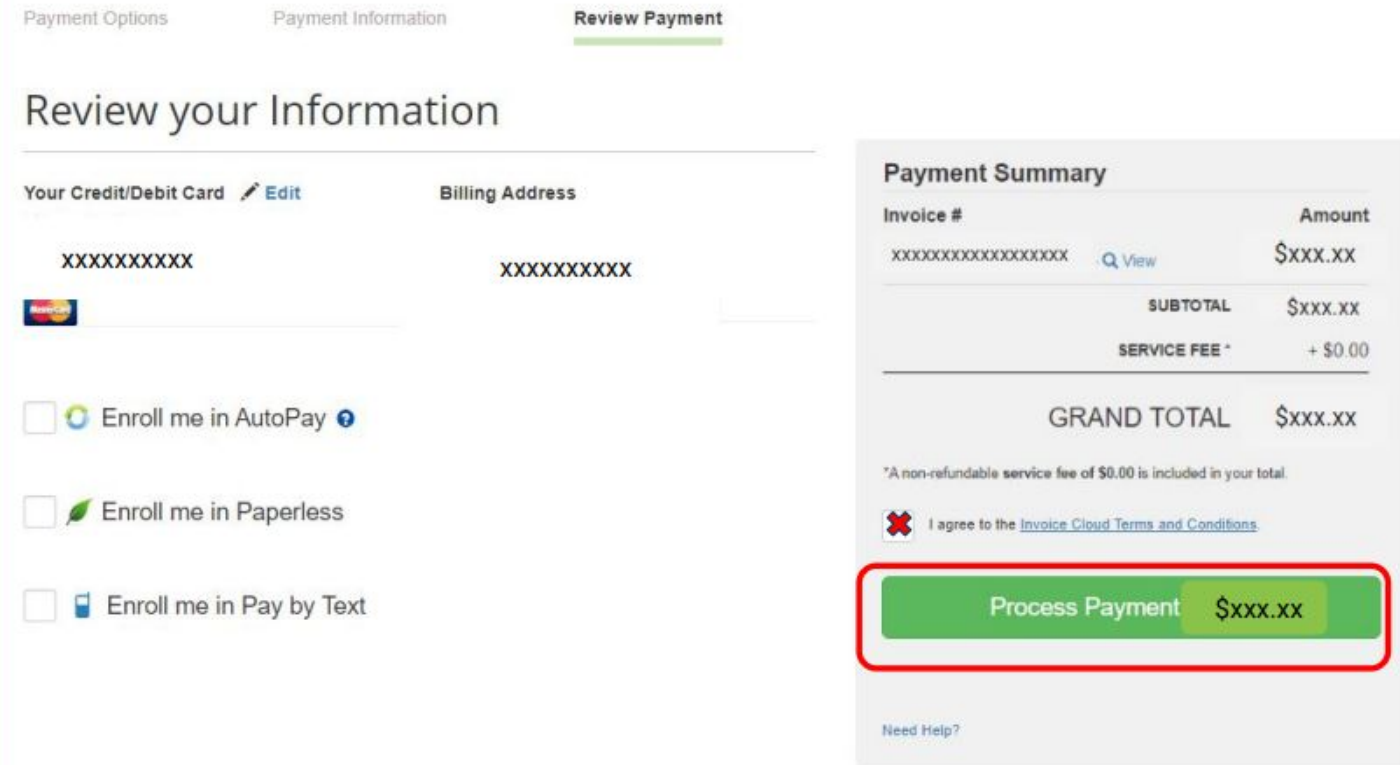

### ALL DONE!

You just successfully made an online payment using our new system, InvoiceCloud,

 If you experienced any problems or have questions, our office can be reached at 916-791-0115 Monday through Friday from 8:30 am to 5:00 pm.